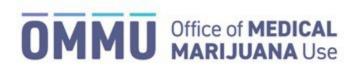

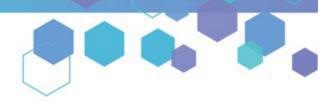

Florida's Official Source for Medical Use.

## Understanding the Registry Submitting the Consent for Minor Patient

Pursuant to section 381.986(7)(b), Florida Statutes, the parent or legal guardian of a qualified patient who is a minor must provide the Office of Medical Marijuana Use (OMMU) with written consent before the OMMU can issue an identification card to the qualified patient who is a minor. Qualified physicians must submit the parent's/guardian's Consent for Minor Patient (CMP) MMUR ID Card to the OMMU prior to the minor patient (new or existing) beginning an MMUR ID Card application.

**Step 1:** Log into the Medical Marijuana Use Registry <a href="https://MMURegistry.FLHealth.gov/">https://MMURegistry.FLHealth.gov/</a>. If you do not remember your password, learn how to reset it by <a href="clicking here.">clicking here.</a>

**Step 2**: Locate the patient you wish to submit the "Consent for Minor Patient" form for. For assistance searching for an existing patient or caregiver, <u>click here</u>.

**Step 3**: After creating a minor patient, a "Consent for Minor Patient" document will populate under the Certification Documentation Dashboard. You will need to navigate to the un-submitted "CMP" form on the Certification Documentation Dashboard and click "View."

For instructions on creating a patient, click here.

For instructions on navigating the Certification Documentation dashboard, <u>click here</u>.

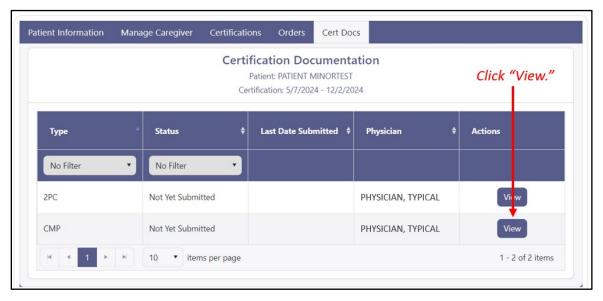

**Step 4**: You are navigated to the "Not Yet Submitted" CMP page. Confirm the pre-populated information is correct (Physician Name, Physician License Number, Patient Name, Patient Number, and Patient DOB).

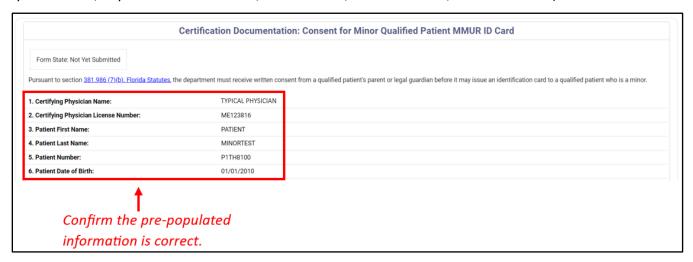

**Step 5**: You will need to upload a copy of Form DH-MQA-5026 (rev.03/21) "Medical Marijuana Consent Form" signed by the minor patient's parent or legal guardian. Click "Select files" to browse your files. <u>You may download the consent form from the hyperlink provided on the Caregiver Consent for Minor Patient Form.</u>

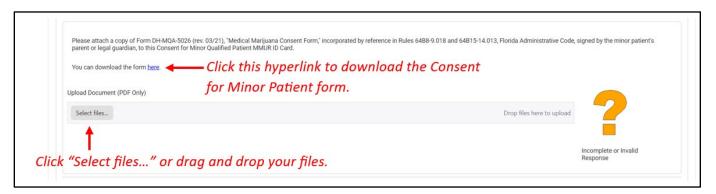

**Step 6**: Select the file you wish to upload, then click "Open."

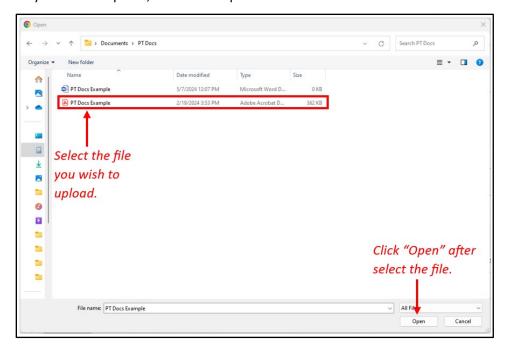

**Step 7:** The file will appear as uploaded. You may remove the uploaded file by clicking the icon next to the respective file.

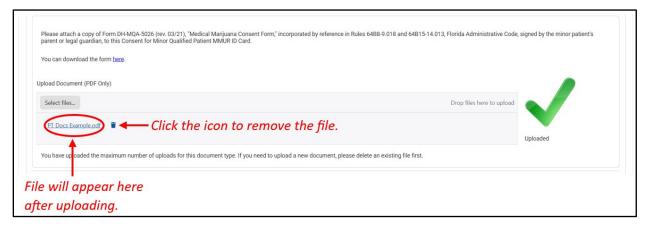

**Step 8**: Enter your first and last name into the appropriate fields, and then click "Submit" to electronically sign and submit the parent's/legal guardian's CMP.

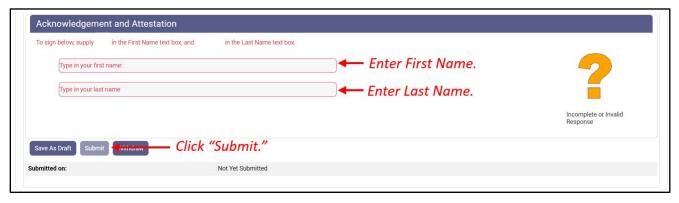

<sup>\*\*</sup>IMPORTANT: Once the form is under review, it cannot be withdrawn or altered in any way\*\*

**Step 9:** Click "Confirm" on the pop-up that appears or click "Go Back" to return to the form.

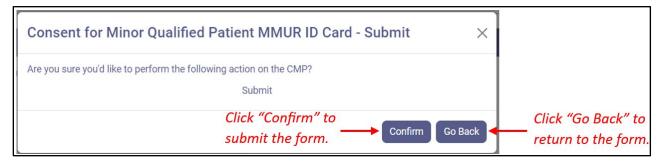

**Step 10:** Return to the Certification Documentation Dashboard to view the submitted form.

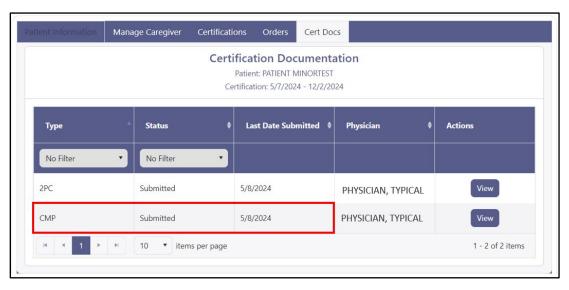

For additional information, visit **KnowTheFactsMMJ.com**